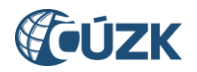

**Nastavení přihlašování do IS DMVS přes JIP v Seznamu OVM**

# **Nastavení přihlašování do IS DMVS přes JIP v Seznamu OVM**

## **Tabulka úprav:**

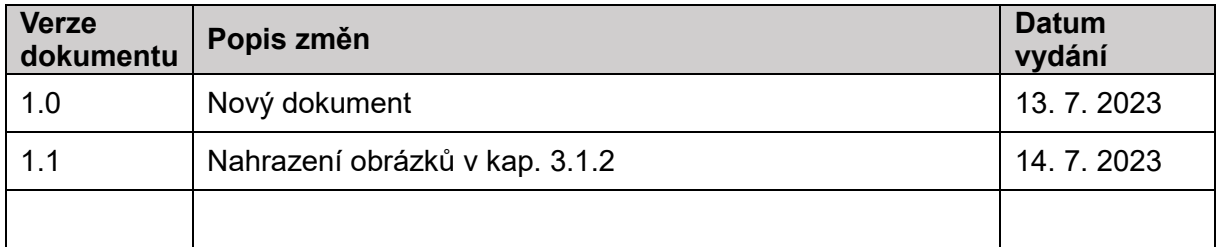

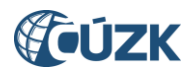

**Nastavení přihlašování do IS DMVS přes JIP v Seznamu OVM**

## **Obsah**

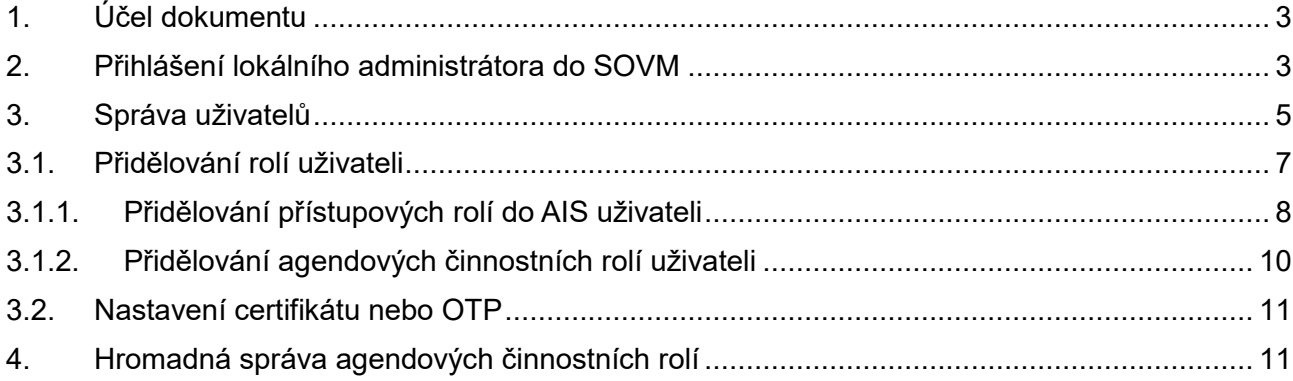

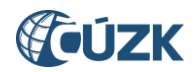

### <span id="page-2-0"></span>**1. Účel dokumentu**

Tento dokument popisuje nastavení přihlašování uživatelů z Orgánů veřejné moci (dále jen OVM) do informačního systému digitální mapy veřejné správy (dále jen IS DMVS) v prostředí Seznamu orgánů veřejné moci (dále jen SOVM). Podrobněji se přihlašování přes JIP věnuje dokument "**Postup registrace a dalších činností v Portálu DMVS pro obce**", který je vyvěšen na stránce Portál DMVS na adrese [https://www.cuzk.cz/DMVS/Portal-DMVS.aspx.](https://www.cuzk.cz/DMVS/Portal-DMVS.aspx)

## <span id="page-2-1"></span>**2. Přihlášení lokálního administrátora do SOVM**

Pro možnost přihlašování do IS DMVS přes JIP je nutné, aby lokální administrátor nastavil ve Správě dat SOVM přístup do IS DMVS příslušným uživatelům svého subjektu (OVM). Přihlášení lokálního administrátora do administračního rozhraní (správy dat) SOVM probíhá na přihlašovací stránce:

<https://www.czechpoint.cz/spravadat/>

Lokální administrátor má na výběr ze tří možných způsobů přihlášení:

- uživatelským jménem, heslem a osobním certifikátem,
- uživatelským jménem, heslem a jednorázovým heslem (OTP [One Time Password jednorázové heslo] Autentizace),
- pomocí portálu národního bodu pro identifikaci a autentizaci (NIA Autentizace).

Záložka "Jménem a heslem" slouží pro prvotní přihlášení do Správy dat, kdy ještě není pro daný účet zaregistrován certifikát nebo aktivováno přihlašování pomocí OTP či NIA.

Pro přihlášení pomocí certifikátu je potřeba kliknout na záložku *"Certifikátem"*, vybrat certifikát a vyplnit *Uživatelské jméno* a *Heslo* a potvrdit tlačítkem "*Přihlásit se"*.

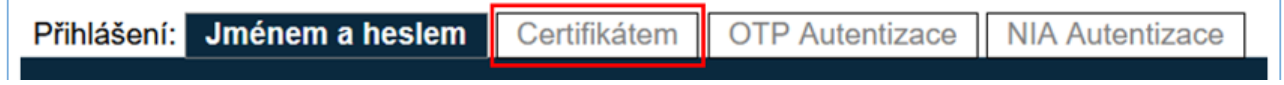

Pro přihlášení pomocí OTP je potřeba kliknout na záložku *"OTP Autentizace"*, vyplnit *Uživatelské jméno*, *Heslo* a *Kód* (vygenerovaný na svém OTP zařízení či aplikaci) a potvrdit tlačítkem *"Přihlásit se"*.

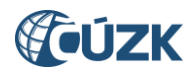

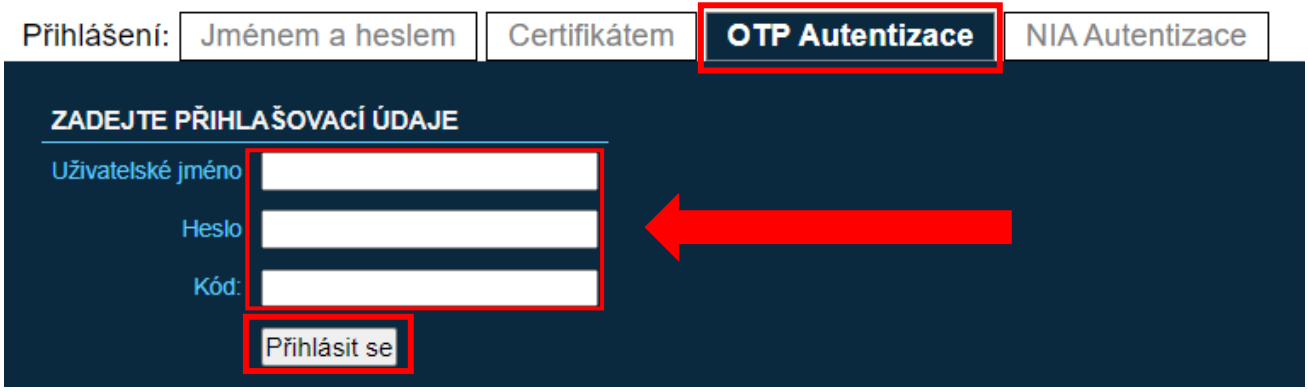

Na webové stránce<https://www.czechpoint.cz/dokumentace/prirucky/> naleznete příručku "Příručka pro OTP přihlašování", která popisuje postup registrace a používání OTP.

Pro přihlášení pomocí NIA je potřeba kliknout na záložku *"NIA Autentizace"*.

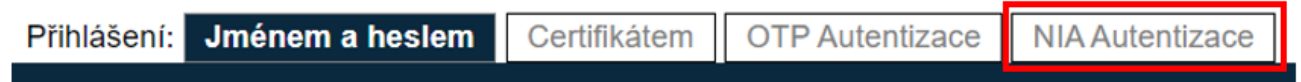

Pro přihlášení pomocí NIA je třeba vybrat z nabízených možností přihlášení - je potřeba si zvolit identifikační prostředek, který má uživatel dostupný (přiřazený k NIA účtu) a pomocí něj ověřit svoji identitu.

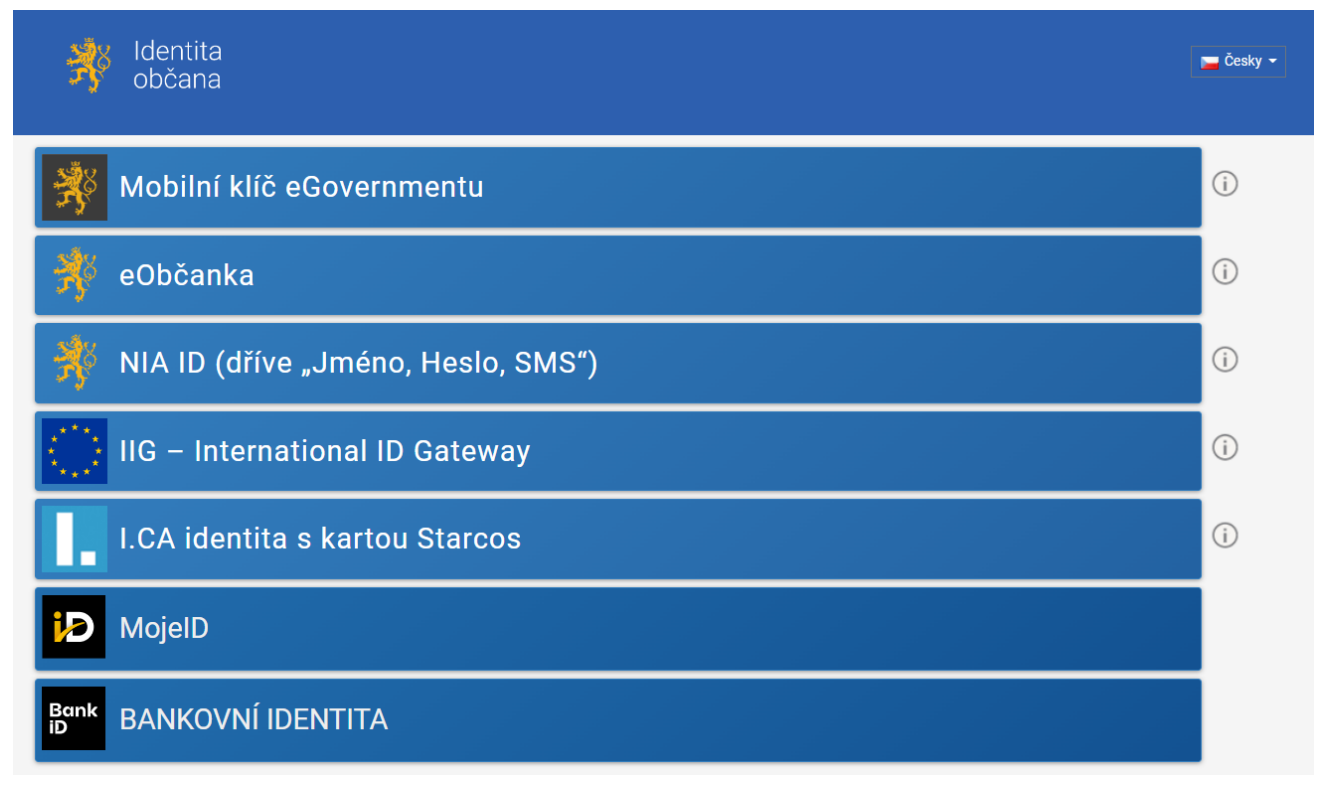

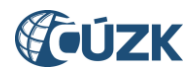

#### **SEZNAM** (a) datové ORGÁNŮ **VEŘEJNÉ MOCI** DOMÚ EXPORT Lokální admin (TST\_mestoh) - Změna role TST\_mestoh: DETAIL **UŽIVATELÉ** PRACOVIŠTĚ DALŠÍ DATOVÉ SCHRÁNKY ALS KRIZOVÉ ŘÍZENÍ ZŘIZOVANÉ ORGANIZACE AGENDY A ROLE EXPORT **VÍTEJTE** Vítejte ve Správě dat, webovém administračním rozhraní Seznamu orgánů veřejné moci. Na tomto místě si můžete spravovat uživatele, pracoviště, krizové řízení a zřizované organizace vašeho subjektu. **PROVOZNÍ INFORMACE** Nová role pro přístup do Agendového informačního systému Registru práv a povinností Uživateli můžete nyní přiřadit roli .Ohlašovatel působnosti v agendě Tato role slouží pro povolení přístupu do Agendového informačního systému Registru práv a povinností za účelem oznámení o vykonávání působnosti v agendě. V detailu uživatelského účtu se přepněte na záložku "Správa rolí" a klikněte na odkaz Změnit v údaji "Přístup do informačních systémů". Uživateli následně přiřadte roli "Ohlašovatel působnosti v agendě (RPP AIS Působnostní) @ Ministerstvo vnitra". **RYCHLÉ ODKAZY** → Vytvoření nového uživatele v subjektu → Vytvoření nového pracoviště → Wtvoření nové zřizované organizace

Po úspěšném přihlášení se zobrazí domovská stránka Správy dat SOVM.

## <span id="page-4-0"></span>**3. Správa uživatelů**

Po kliknutí na záložku "UŽIVATELÉ" se zobrazí seznam uživatelů ve vašem subjektu (OVM).

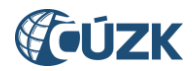

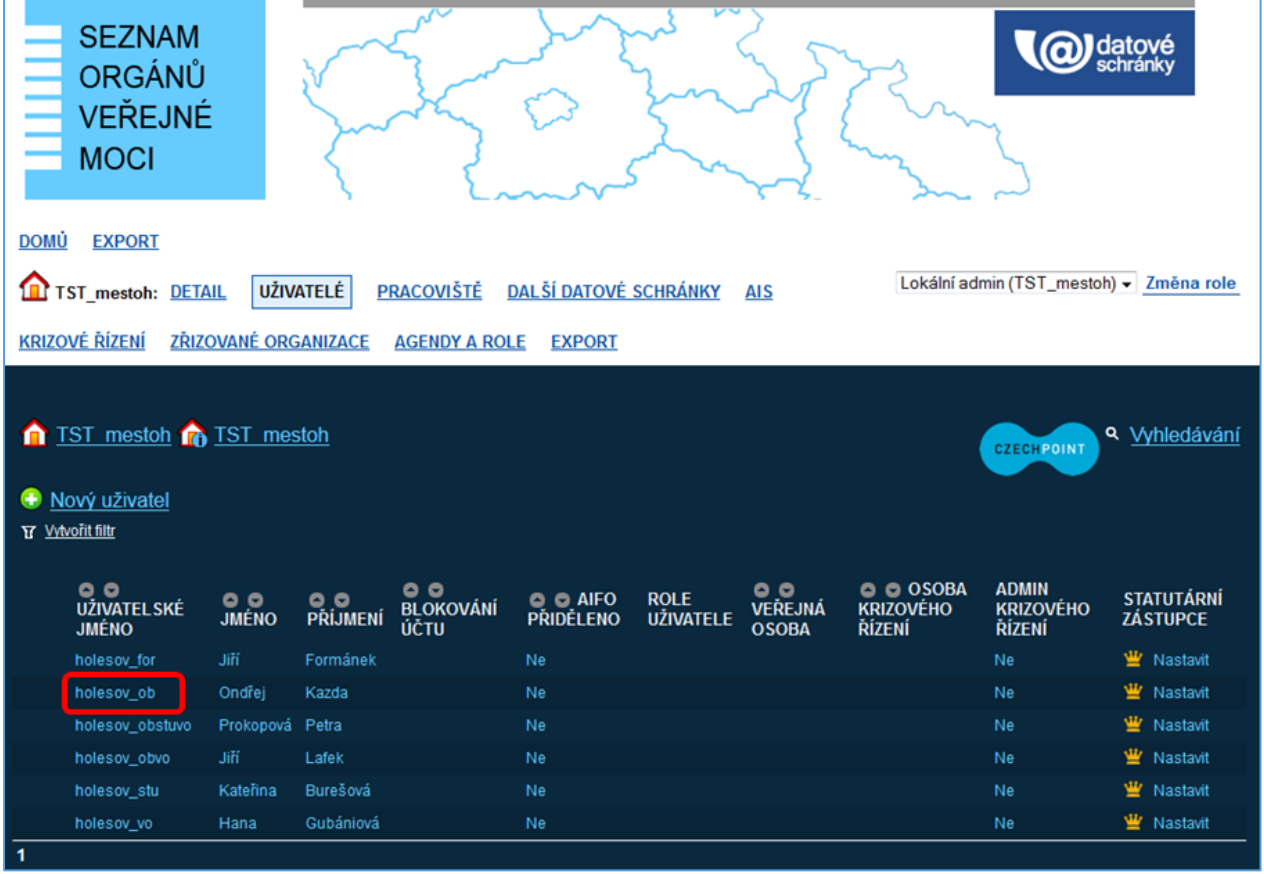

Po kliknutí na konkrétní uživatelské jméno se zobrazí detail uživatele se třemi odkazy *"Obecné"*, *"Heslo"* a *"Správa rolí"*.

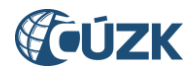

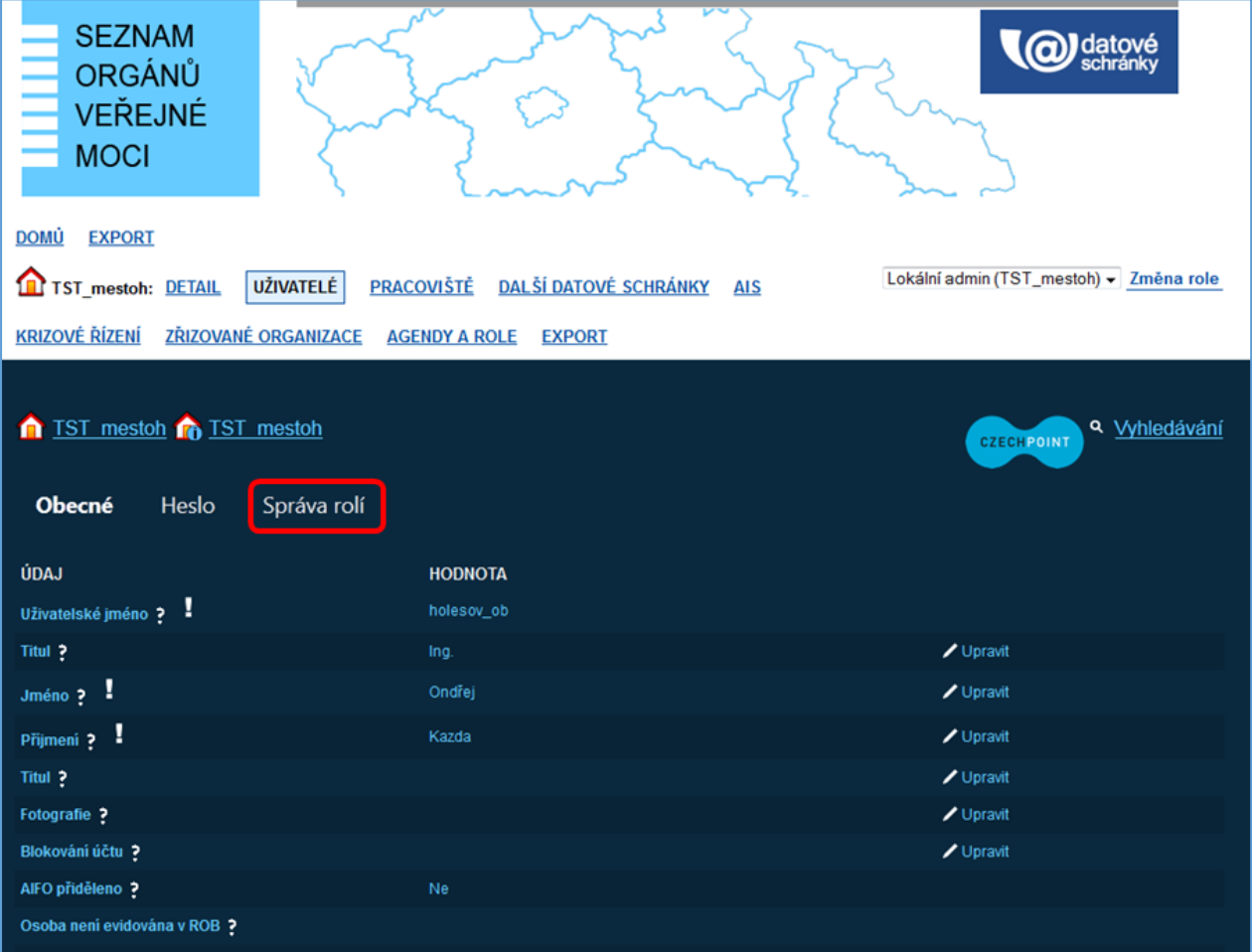

## <span id="page-6-0"></span>**3.1. Přidělování rolí uživateli**

Po kliknutí na odkaz *"Správa rolí"* se zobrazí stránka se seznamem rolí, rozdělených podle jednotlivých informačních systémů. Nastavení přihlašování do IS DMVS se týkají dva řádky *"Přístup do informačních systémů"* a *"Agendové činnostní role"*.

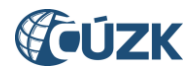

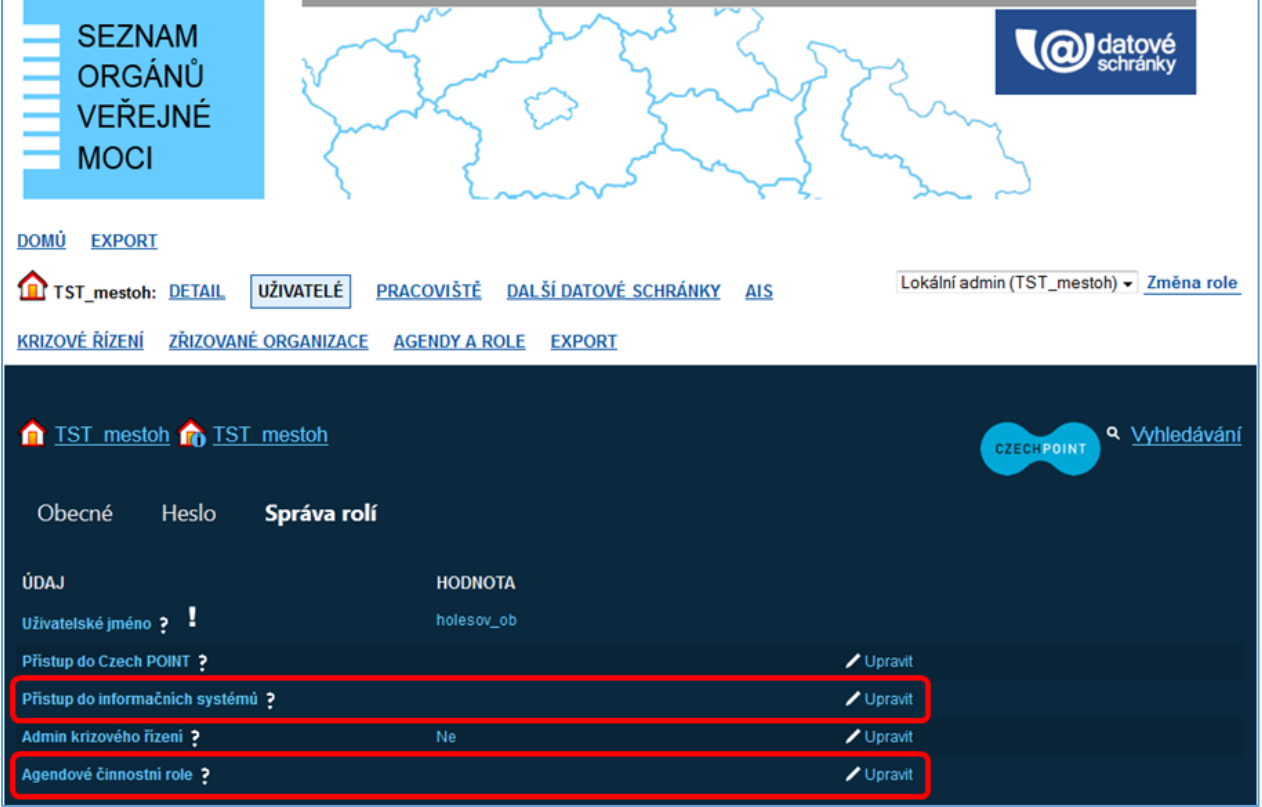

## <span id="page-7-0"></span>**3.1.1. Přidělování přístupových rolí do AIS uživateli**

Pro přidělování přístupových rolí do IS DMVS (i jiných AIS) slouží řádek *"Přístup do informačních systémů"*. Po kliknutí na odkaz *"Upravit"* v pravé části obrazovky se zobrazí okno s názvem AIS a po kliknutí na šipku před názvem AIS se rozbalí seznam nabízených rolí, které lze uživateli přiřadit. V případě IS DMVS jsou nabízeny vždy tyto tři role: správce profilu, zapisovatel, čtenář a přístupová role.

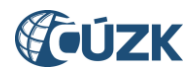

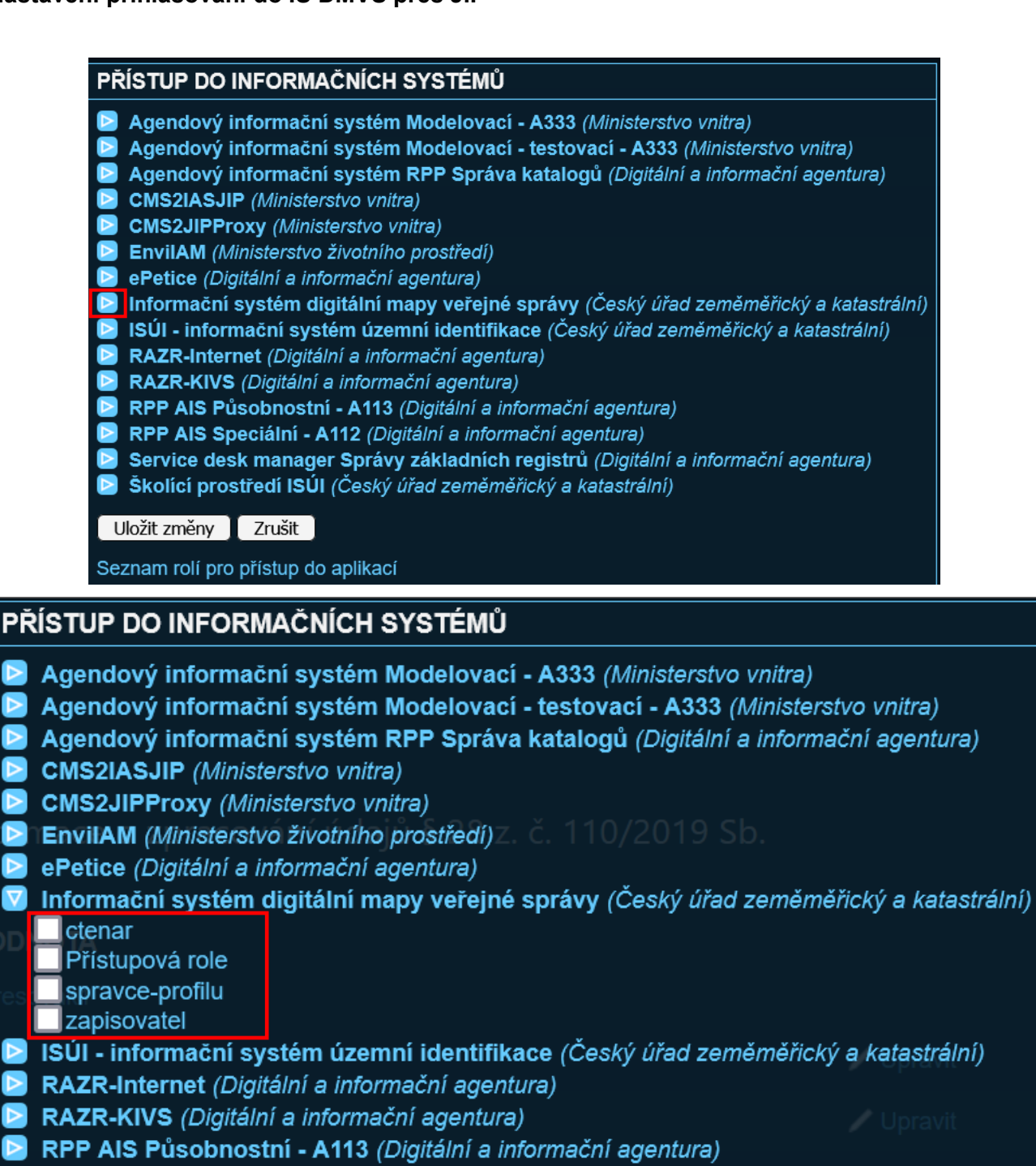

- **D** RPP AIS Speciální A112 (Digitální a informační agentura)
- Service desk manager Správy základních registrů (Digitální a informační agentura)
- Skolící prostředí ISÚI (Český úřad zeměměřický a katastrální)

Uložit změny ] Zrušit

Seznam rolí pro přístup do aplikací

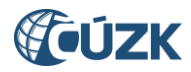

Po zaškrtnutí vybraných rolí, které mají být uživateli přiřazeny, a stisknutí tlačítka *"Uložit změny"* dojde k přiřazení rolí k uživateli a role se objeví ve sloupci *"HODNOTA"*. Tlačítko *"Zrušit"* slouží k opuštění okna bez uložení změn.

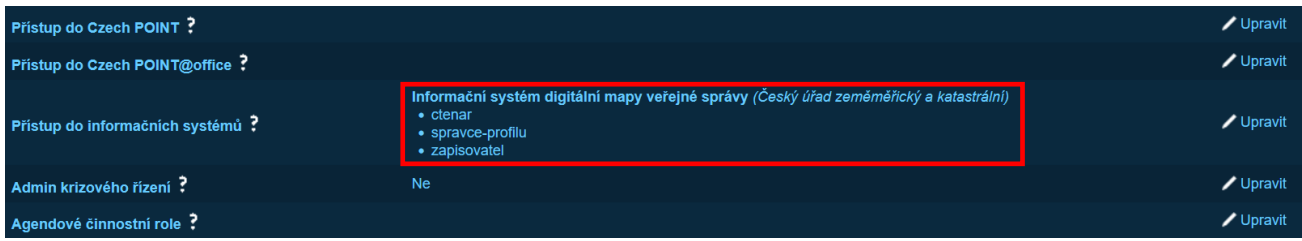

#### **Přístupové role do AIS IS DMVS jsou:**

#### **Správce profilu**

Tento typ uživatele je oprávněn za daný subjekt:

- upravovat základní a systémové informace subjektu,
- přidávat a odebírat zakladatele subjektu,
- přidávat a odebírat uživatele subjektu.

#### **Zapisovatel**

Tento typ uživatele je oprávněn za daný subjekt:

- vytvářet, editovat a prohlížet rozsahy editace DTI a části DTI,
- žádat o výdej dat,
- prohlížet žádosti o výdej dat.

#### **Čtenář**

Tento typ uživatele je oprávněn za daný subjekt:

- prohlížet rozsahy editace DTI a části DTI,
- žádat o výdej dat,
- <span id="page-9-0"></span>prohlížet žádosti o výdej dat.

## **3.1.2. Přidělování agendových činnostních rolí uživateli**

Pro přidělování agendových činnostních rolí slouží řádek *"Agendové činnostní role"*. Po kliknutí na odkaz *"Upravit"* v pravé části obrazovky lze uživateli nastavit agendové činnostní role pro přístup do základních registrů. Editační okno vypadá následovně:

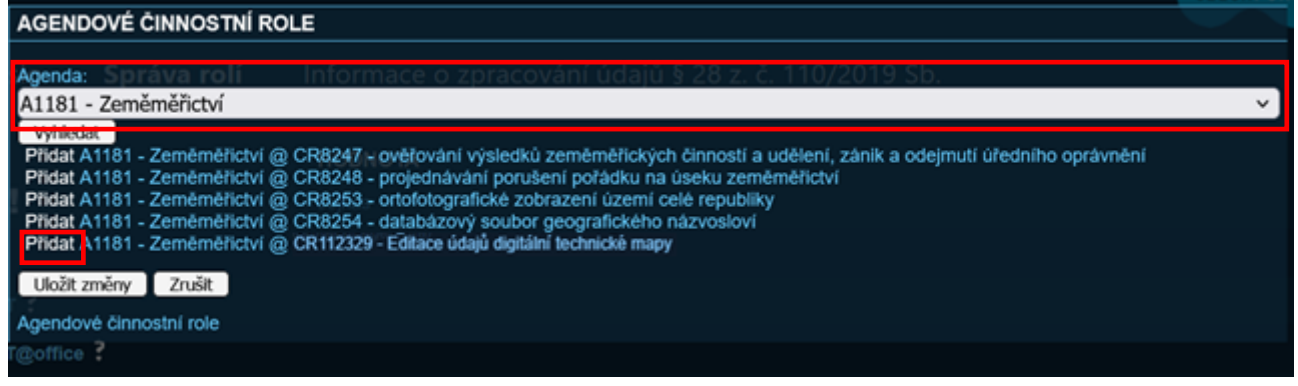

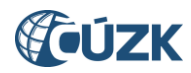

Pro přidělení nové agendové činnostní role je nutné v seznamu agend vybrat příslušnou agendu (pro IS DMVS jde o agendu A1181 - Zeměměřictví). Zobrazí se seznam agendových činnostních rolí, které jsou k dané agendě zaregistrovány. Nová role se uživateli přidělí kliknutím na odkaz *"Přidat"* vlevo od názvu role. Pro přístup do IS DMVS přidělte roli "A1181 - CR112329 - Editace údajů digitální technické mapy".

Nově přiřazená role se zobrazí v horní části okna nad polem *"Agenda"*. Odebrání role se provede kliknutím na odkaz *"Smazat"* před názvem každé role. Je to tedy tak, že přiřazené role se zobrazují nad polem *"Agenda"* s odkazem *"Smazat"* a nepřiřazené role pod polem *"Agenda"* s odkazem *"Přidat"*. Po nastavení rolí je nutné kliknout na tlačítko *"Uložit změny"*. Tlačítko *"Zrušit"* slouží k opuštění okna bez uložení změn.

Po uložení změn se přiřazené role objeví ve sloupci *"HODNOTA"*.

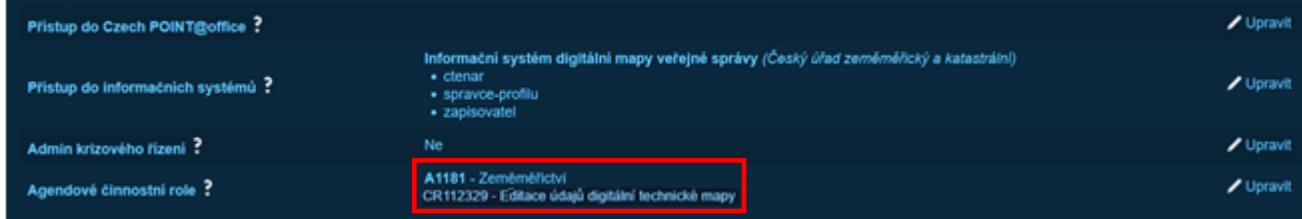

## <span id="page-10-0"></span>**3.2. Nastavení certifikátu nebo OTP**

Do IS DMVS je možné se přihlašovat přes JIP trojím způsobem:

- přihlašovací jméno + heslo + certifikát
- přihlašovací jméno + heslo + OTP
- NIA

Příručky pro nastavení certifikátu (Příručka pro běžného uživatele, Příručka pro lokálního administrátora) nebo OTP (Příručka pro OTP přihlašování) naleznete na adrese [https://www.czechpoint.cz/dokumentace/prirucky/.](https://www.czechpoint.cz/dokumentace/prirucky/)

## <span id="page-10-1"></span>**4. Hromadná správa agendových činnostních rolí**

V kapitole 3.1.2 je popsán postup přidělení agendových činnostních rolí jednomu uživateli. Pro hromadnou správu agendových činnostních rolí pro všechny uživatele subjektu je pohodlnější použít záložku *"Agendy a role"*.

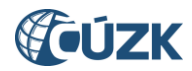

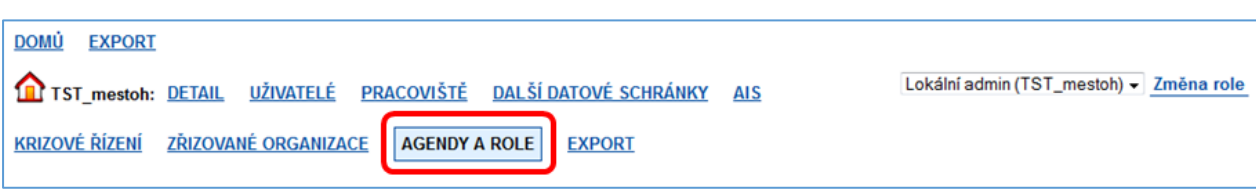

Podrobnější popis je uveden v příručce "Příručka pro lokálního administrátora" na webové stránce [https://www.czechpoint.cz/dokumentace/prirucky/.](https://www.czechpoint.cz/dokumentace/prirucky/)